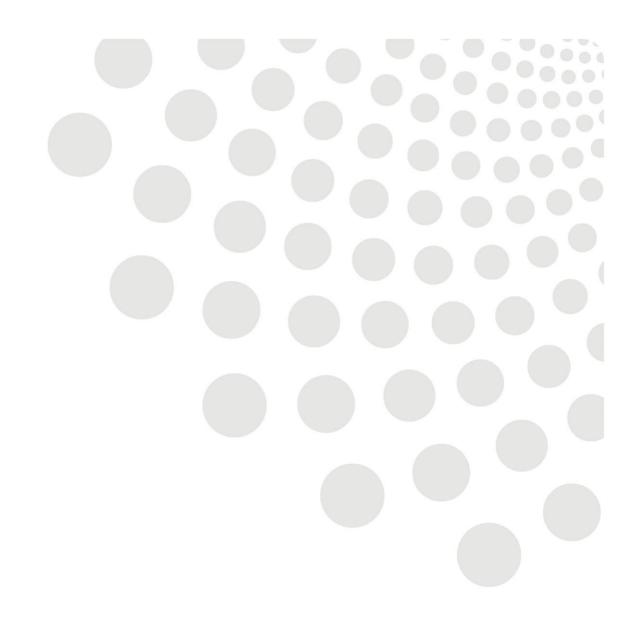

# **LCC Recruitment Portal**

**Candidate Profile Guidance** 

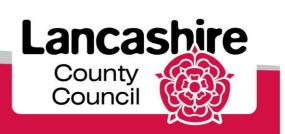

# **Accessing the Login to the Candidate Profile**

Your Profile can be accessed at any time via the LCC career site next to the job vacancies by selecting the following buttons to sign in.

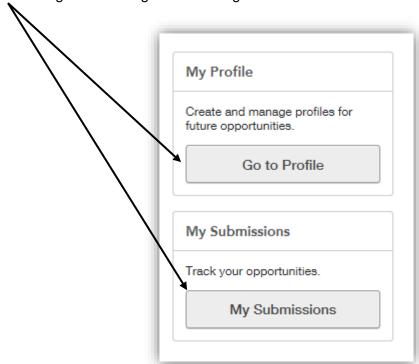

When selecting either button you are presented with the following screen, this is also the same screen that appears when the Apply Now button under each vacancy is selected

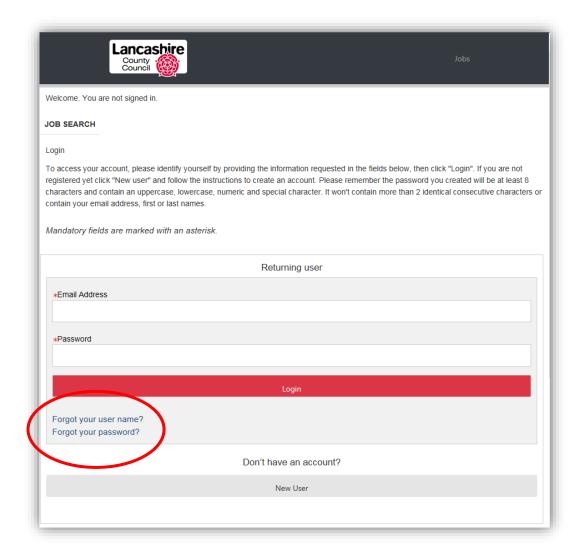

You can create a Profile at any stage, even before applying for a vacancy by selecting 'New User'.

For returning users just enter your email address and password.

Any users who have forgotten their login details are advised to use the 'Forgot your user name?' or 'Forgot your password?' links provided. You are advised to check your junk and spam email folders as some email providers will treat auto generated password reset emails as junk/spam.

Please ensure when registering you use an email address that you can always access. If you forget your password you will need access to this email account to reset. The password reset email will contain an 'access code' and this will be your temporary password. After logging in with your temporary password you will be required to create a new password.

Please be aware that if you use a full stop as your special character in your password some mobile devices automatically input a space after a full stop, if this happens the space will count as one of your characters in your password.

# **Candidates General Profile**

When you first sign in to your profile you will have the opportunity to edit or add any information straight away.

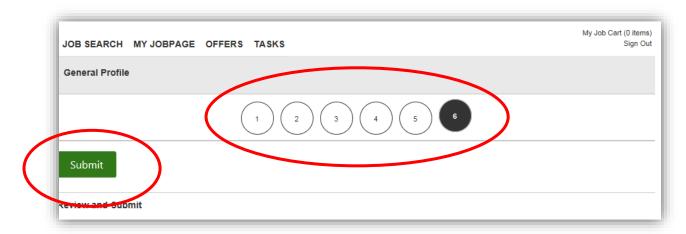

Each page, shown at the top, contains general information about you that can be updated any time upon sign in.

| Page 1 | CV upload                                                                                                    |
|--------|----------------------------------------------------------------------------------------------------|
| Page 2 | Personal information – Name, address etc.                                                                                        |
| Page 3 | Employment/Work History and Education (the Education section won't appear on guided applications see below for more information) |
| Page 4 | Employment preferences                                                                                                    |
| Page 5 | A Review of all details entered                                                                                                  |

Once you have made changes, if applicable, select submit.

If no changes have been made you can carry on to access your profile as normal using the tabs at the top of the page.

When you apply for a job you will be required to answer some initial questions. Please read and answer these questions carefully as choosing the wrong answer could result in you being automatically disqualified from the job.

In addition, some of our jobs use guided application forms. The guided application requires the candidate to answer a set of job specific questions instead of submitting a supporting statement or CV. If any of our guided application jobs require a qualification this will be asked as a question and, therefore, there will be no option to list your education history.

## **Candidate Profile Tabs**

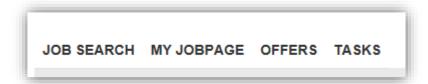

Within the Candidate Profile the above tabs are available and contain information regarding your applications, advert details, job offers and new starter tasks.

The Job Search tab takes you back to the career site so you can continue your search for jobs.

### My Job Page

The 'My JobPage' tab will take you to a list of all of the Job Submissions you have made or started so far, regardless of status.

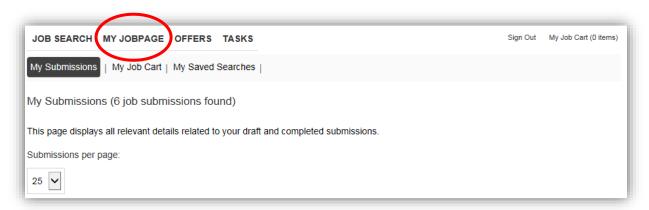

Your Job Submissions will be separated into Draft Submissions and Completed submissions.

There is also a withdrawn submissions section if any have been withdrawn. Withdrawn submissions can be edited and resubmitted as long as the job hasn't closed.

You are able to withdraw Draft Submissions at any time, however once the application has been submitted, and the vacancy has closed, you can no longer edit it. To continue with a draft submission use the 'Finish Draft Submission' option.

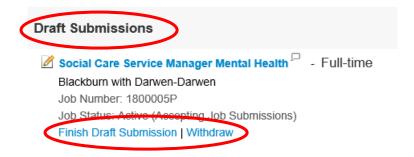

Once the closing date of the job has passed you can no longer edit draft submissions, you will only have the option to view or withdraw what you started.

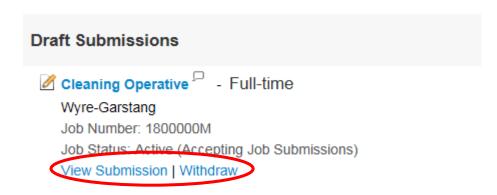

For completed submissions you can view/edit or withdraw the submission at any point prior to the job closing. If you edit the submission you must remember to re-submit before the job closes.

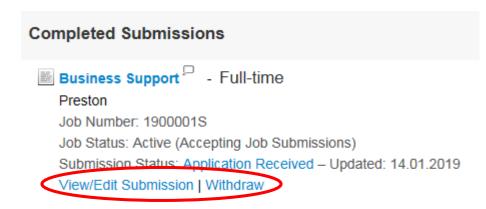

When the closing date has passed you will only be able to view or withdraw your completed submission.

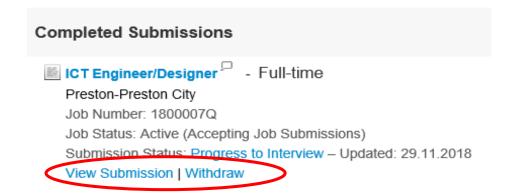

For each job, various information will be displayed regarding your application so that you can see the submission status of your application, i.e. if you are unsuccessful or your job is still in the process (Active).

By clicking on the job title you will be able to view the Job Details and role profile regardless of posting status. Therefore, if you need to prepare for an interview, you can visit the vacancy via My Submissions to go over the details in preparation.

## **Offers**

The 'Offers' tab will show all the conditional job offers that have been made to you and the date on which the offer was accepted.

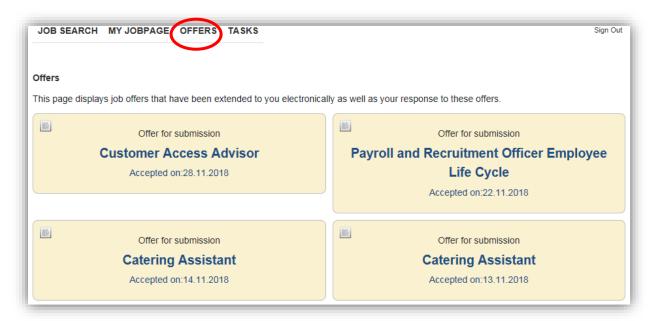

Clicking on the job title will open a copy of the conditional contract. This will always be available on your candidate profile. Recruitment Services will also download this document from the recruitment portal and save to the successful candidates HR file.

### **Tasks**

The 'Tasks' tab is where you will have tasks to complete during the Onboarding process and before the conditional offer can be converted to an unconditional offer.

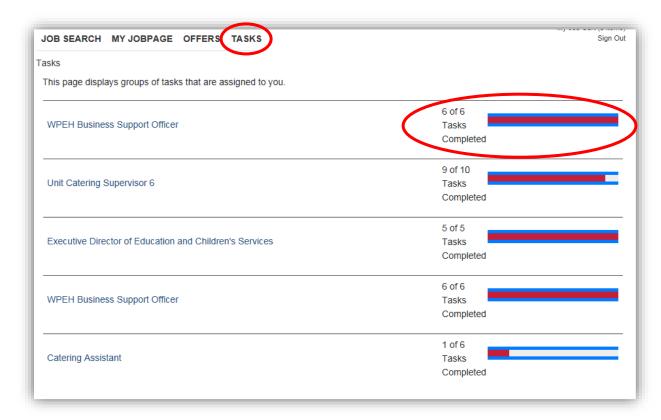

Selecting the job title will take you to the tasks that have been completed and the tasks that are still outstanding.

The progress is highlighted on the right hand side to show how many tasks are left for you to complete.

The further along the process, more tasks will be allocated to you.

Email alerts will be sent to you to highlight a task that requires completion.